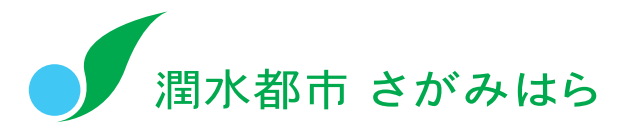

平成 22 年度 文部科学省委託事業 確かな学力の育成に係る実践的調査研究

提示型教材・テンプレート型教材作成ソフト 小学校外国語活動

# 活用マニュアル

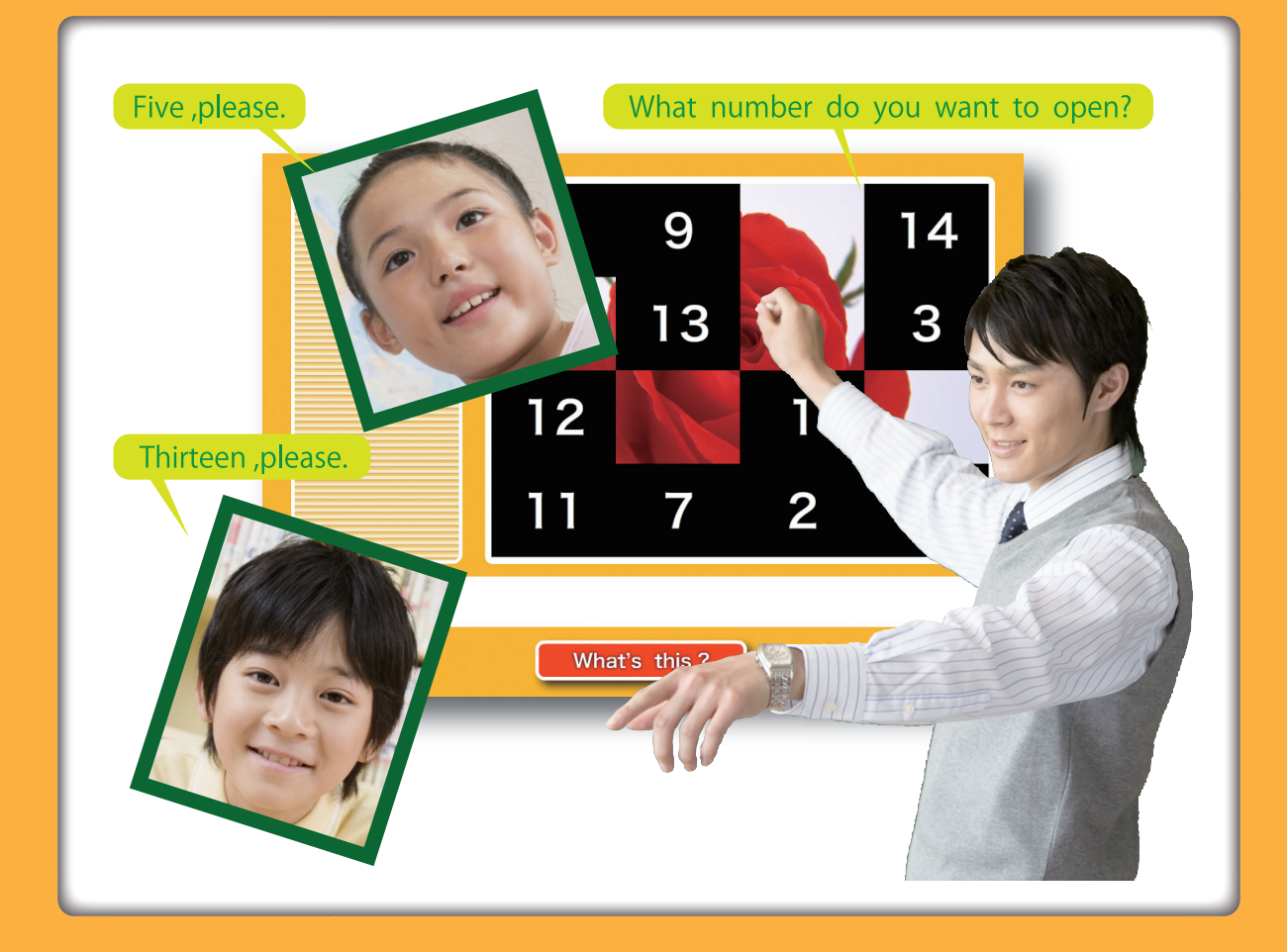

# 1 はじめに

平成 23 年 4 月から施行される小学校学習指導要領では、児童に生きる力をはぐくむことをめざし、 5・6 年生で「外国語活動」を実施することとなっています。外国語活動においては、音声を中心に外国 語に慣れ親しませる活動を通じて、言語や文化について体験的に理解を深めるとともに、積極的にコミ ュニケーションを図ろうとする態度を育成し、コミュニケーション能力の素地を養うことを目標として います。

相模原市は、平成 22 年度文部科学省「確かな学力の育成に係る実践的調査研究」の委託を受け、研 究事業を展開してまいりました。この研究は、小学校外国語活動の導入期において、大型デジタルテレ ビを提示装置とするデジタル教材の開発と、それを用いた指導法を研究することで、児童のコミュニケ ーション力を高める学習の実現をめざすものです。また、研究で作成した教材やソフトは、他地域での 活用も考慮したものです。本活用マニュアルを参考として、教材等有効にお使いいただきましたら幸い です。

最後になりますが、本研究にあたりまして、多大なご協力いただきました企画委員、作業部会委員の 方々、また推進研究校の先生方に厚く御礼申しあげます。

> 平成 23 年 3 月 相模原市教育委員会

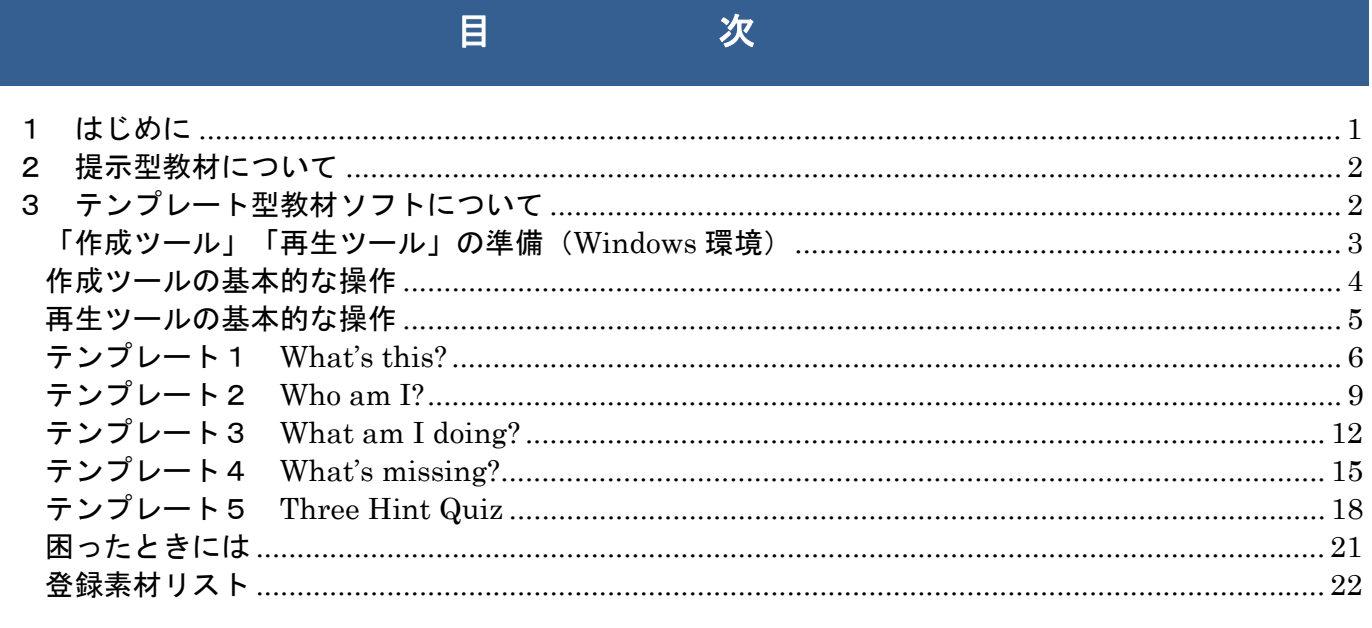

企画委員・作業部会委員・研究推進校一覧

# 2 提示型教材について

提示型教材は、研究推進校において教員と作成スタッフにより作成された教材です。

・教材の形式は Microsoft Power Point です。(ppt 形式 2003 以降で動作を確認)

・ネイティブな発音、アニメーションなどを組み込んであります。

・スライドショーの開始(または F5 キー)で再生します。

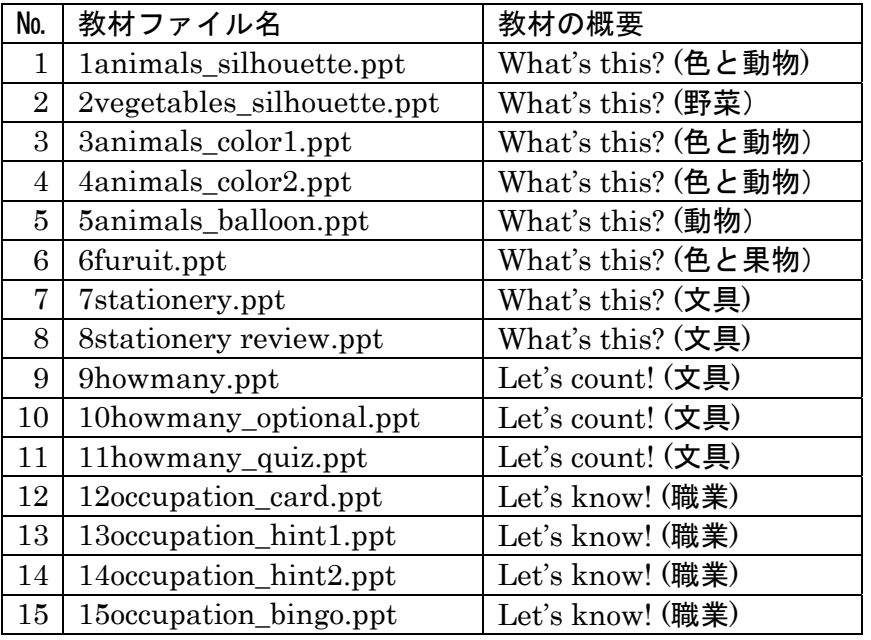

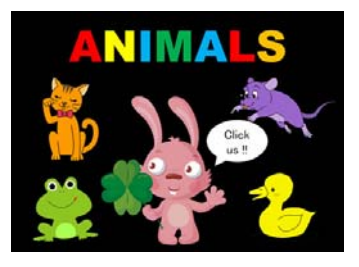

3animals\_color1

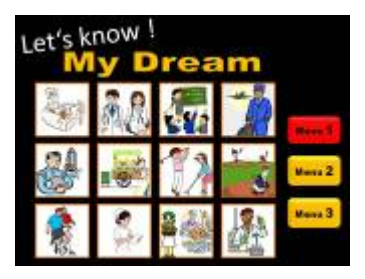

12occupation\_card

# 3 テンプレート型教材ソフトについて

### テンプレート型教材ソフト

「かんたん作成!コミュニケーション力を高める外国語デジタル教材」とは

5 つのテンプレート(ひな形)を使用し、簡単な操作で外国語教育用の教材を作成することができま す。作成した教材は、パソコンと接続したテレビや電子黒板などで再生することができます。

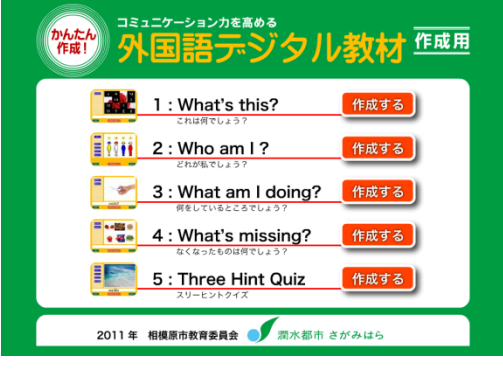

作成ツール画面 あんしゃ かんしゃ 再生ツール画面

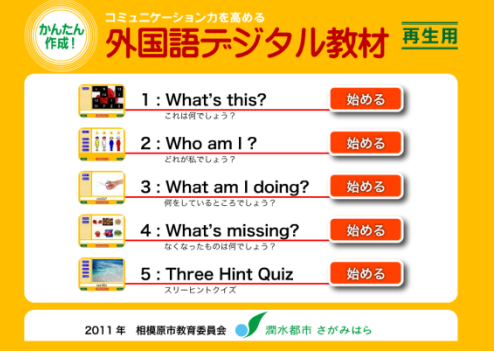

教材を作成し再生するには、「作成ツール」と「再生ツール」を使用します。 作成ツールは、授業で使用したい教材を作成するソフトです。 再生ツールは、作成した教材を再生するソフトです。 作成された教材は校内 LAN 経由で共有して使用することもできます。その場合、再生するためのパ ソコンに「再生ツール」を入れておく必要があります。

L

「作成ツール」「再生ツール」ともに、以下の環境での動作を確認しています。

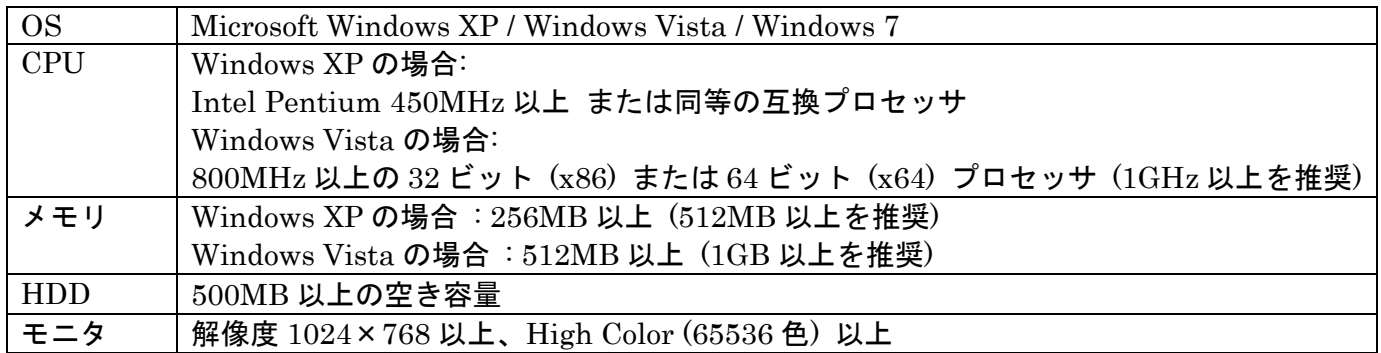

### 「作成ツール」「再生ツール」の準備(**Windows** 環境)

テンプレート型教材を作成・利用するためには、付属 DVD から各ツールをパソコンにコピーしてくだ さい。

準備は 2 つのフォルダをドラッグ&ドロップするだけです。

パソコンにインストールする必要はありません。

また環境復元がかかっているパソコンでも、一時的に各ツールを置いていただくことで利用可能です。

### 作成ツールの準備と起動

- ① 付属 DVD をパソコンの DVD ドライブに挿入します
- ② フォルダ「作成ツール」をコピーして、デスクトップなどに貼り付けます
- ③ 貼り付けたフォルダを開き、"editor.exe"をダブルクリックします

### 再生ツールの準備と起動

- ① 付属 DVD をパソコンの DVD ドライブに挿入します
- ② フォルダ「再生ツール」をコピーして、デスクトップなどに貼り付けます
- ③ 貼り付けたフォルダを開き、"player.exe"をダブルクリックします

### ※ 教材を再生するためには、必ずパソコンに"player.exe"が入っている必要があります。

### ツールが必要なくなったら

貼り付けたフォルダを(または、"editor.exe","player.exe"各ファイルを)ゴミ箱にドラッグ&ドロップ してください。

パソコンにプログラムは残りません。

# 作成ツールの基本的な操作

起動

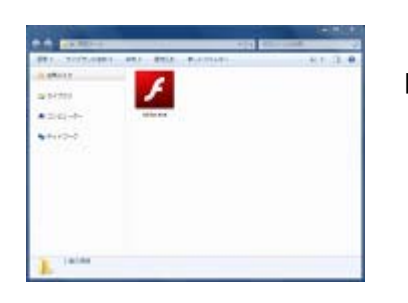

「作成ツール」フォルダを開き、"editor.exe"をダブルクリックします。

### メニュー画面が開く

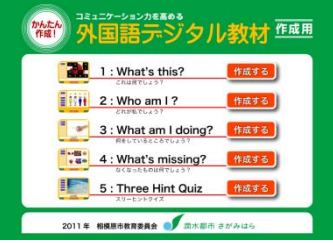

作成したいテンプレートの <mark>作成する |</mark> ボタンをクリックします。

### 画像・音声・文字を入力する

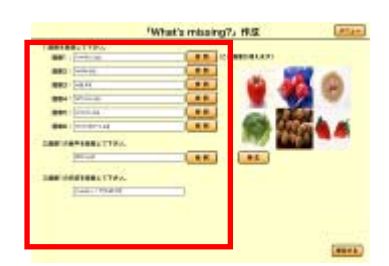

必要な項目に素材を登録します。 ※フォルダ「mp3」に、サンプル音声を収録しています。 ※各テンプレートの詳しい作成方法は、7 ページ以降をご覧ください。

### テンプレート教材を保存する

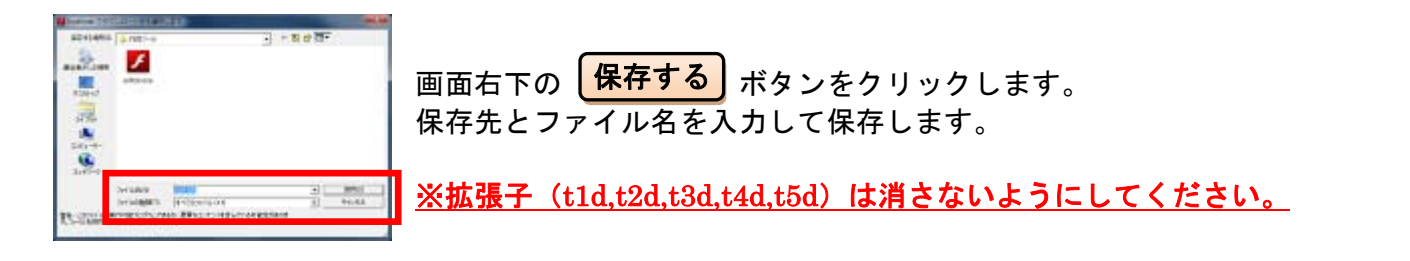

終了

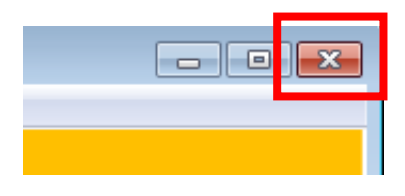

ウィンドウ右上にある「×」ボタンをクリックします。

# 再生ツールの基本的な操作

起動

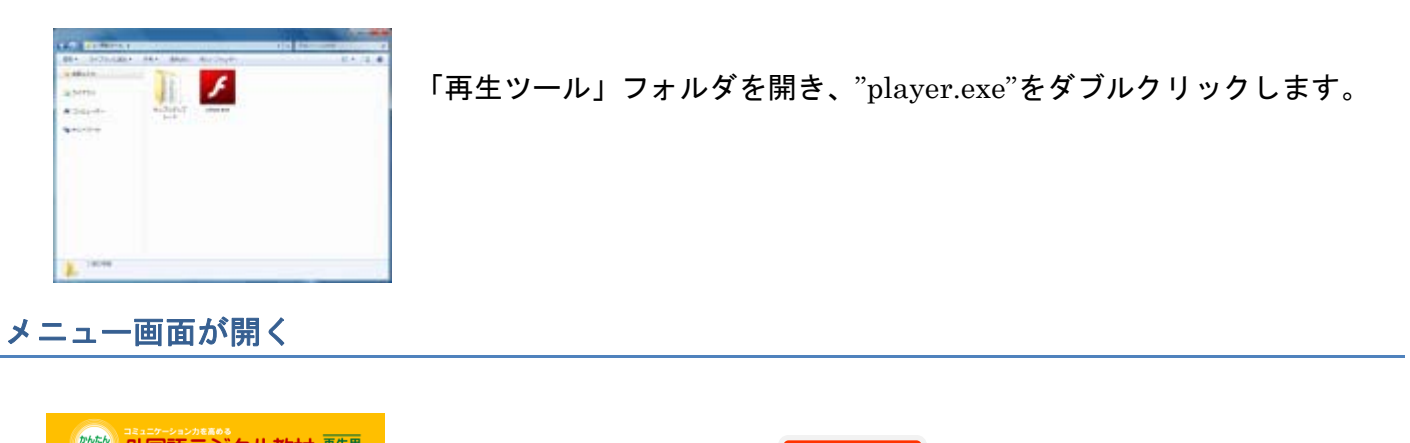

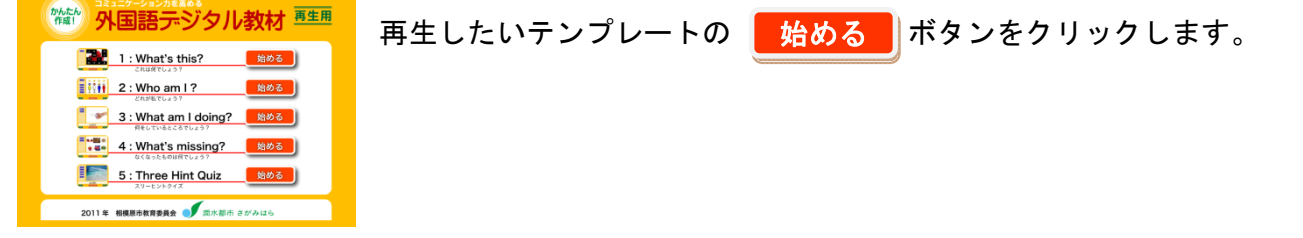

### 教材を選ぶ

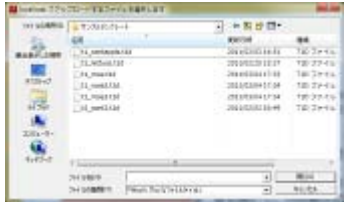

再生したい教材を選択し、「開く」をクリックします。 ※フォルダ「サンプル教材」に、各テンプレート教材の見本を収録していま す。はじめにこれらの見本を使って、動作を確認しましょう。

### 教材を操作する

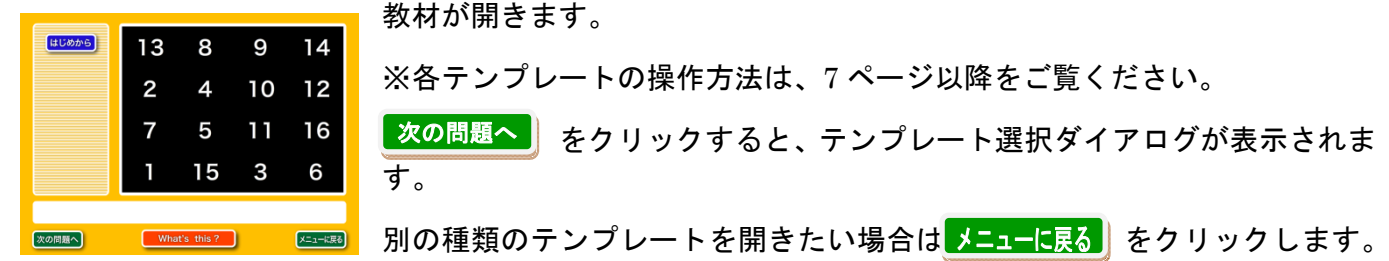

終了

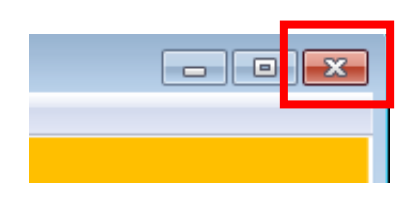

ウィンドウ右上にある「×」ボタンをクリックします。

パネルやピンホールに隠れた写真やイラストの名前を当てます。

### テンプレート教材の操作(数字パネル)

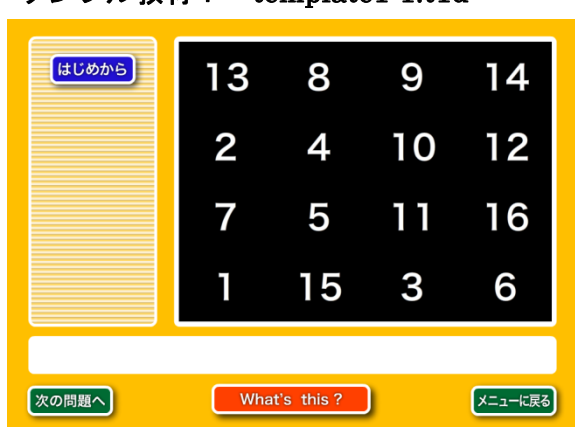

サンプル教材: template1-1.t1d

### テンプレート教材の操作(ピンホール)

```
サンプル教材: template1-2.t1d
```
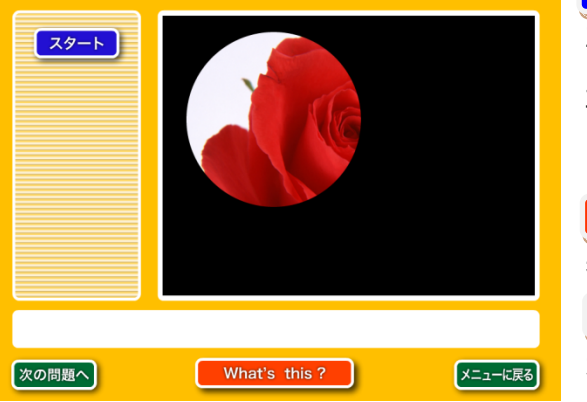

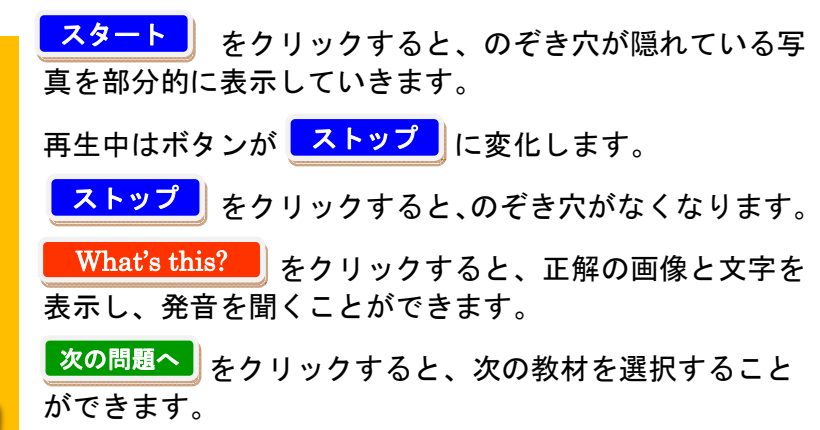

パネルをクリックすると、隠れている写真やイラストが表

<mark>はじめから</mark>】をクリックすると、開いたパネルをすべて閉

<mark>■ What's this? ■</mark> をクリックすると、正解の画像と文字を

<mark>※の問題へ )</mark>をクリックすると、次の教材を選択すること

### テンプレート教材の操作(ぼかし)

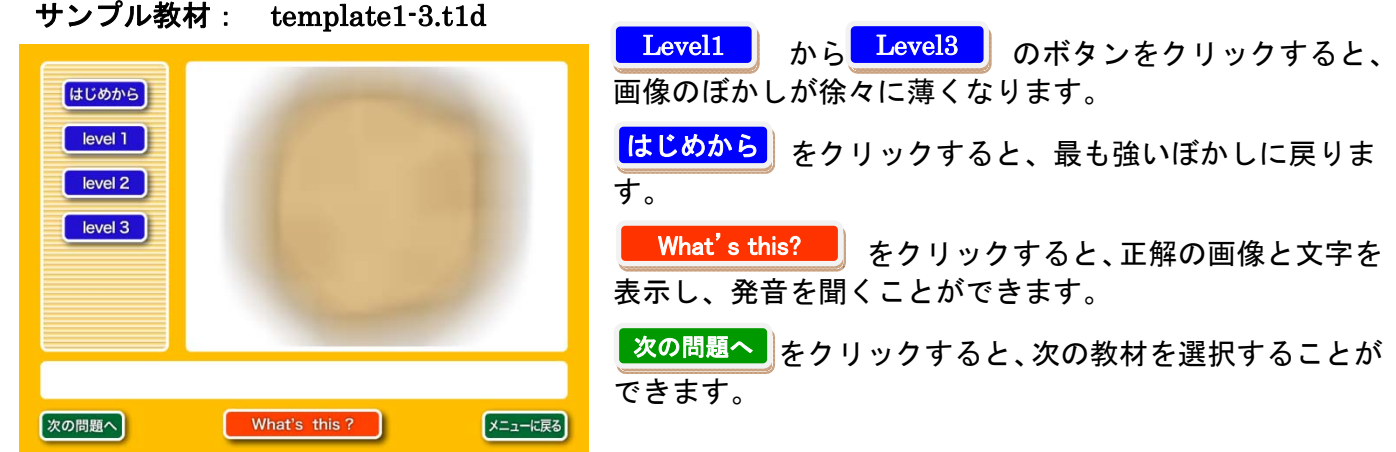

示されます。

ができます。

じることができます。

表示し、発音を聞くことができます。

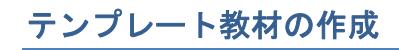

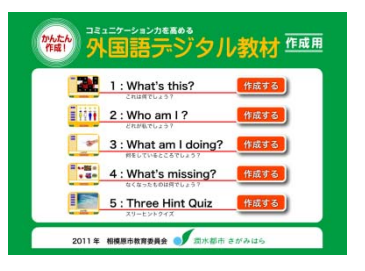

1.What's this? の横にある <mark>作成する</mark> ボタンをクリックすると、作成画面 が開きます。

1.効果の選択

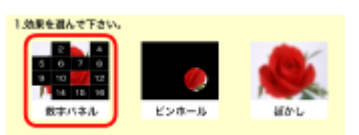

表示したい効果をクリックします。 選択された効果は赤い枠線で囲まれます。

### 2. 画像ファイルの登録(必須)

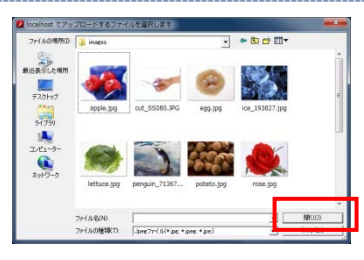

「参照」ボタンをクリックすると、ファイル選択ボックスが表示されます。 登録したい画像を選び、「開く」をクリックします。 登録が完了すると、参照ボタンの横にサムネール画像が表示されます。

※登録できる画像は、JPG 形式の画像のみです。

### 3.音声ファイルの登録(任意)

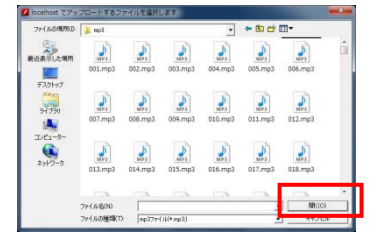

「参照」ボタンをクリックすると、ファイル選択ボックスが表示されます。 登録したい音声ファイルを選び、「開く」をクリックします。 登録が完了すると、参照ボタンの横に「再生」ボタンが表示されます。再生 ボタンをクリックすると、登録した音声を確認することができます。

※登録できる音声は、mp3 形式の音声のみです。

### 4.文字の登録(任意)

4.名前を登録して下さい。 名前: rose/ROSE

正解画面で表示する単語(名前)を入力します。

5.ファイルの保存

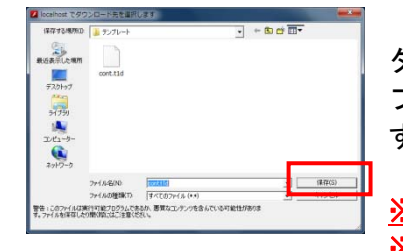

「保存」ボタンをクリックすると、保存先フォルダとファイル名を入力する ダイアログが表示されます。 ファイル名を入力し、「保存」をクリックするとテンプレートが保存されま す。

※効果および画像を指定しないと保存できません。 ※ファイル名入力欄の拡張子「.t1d」は消さないようにしてください。

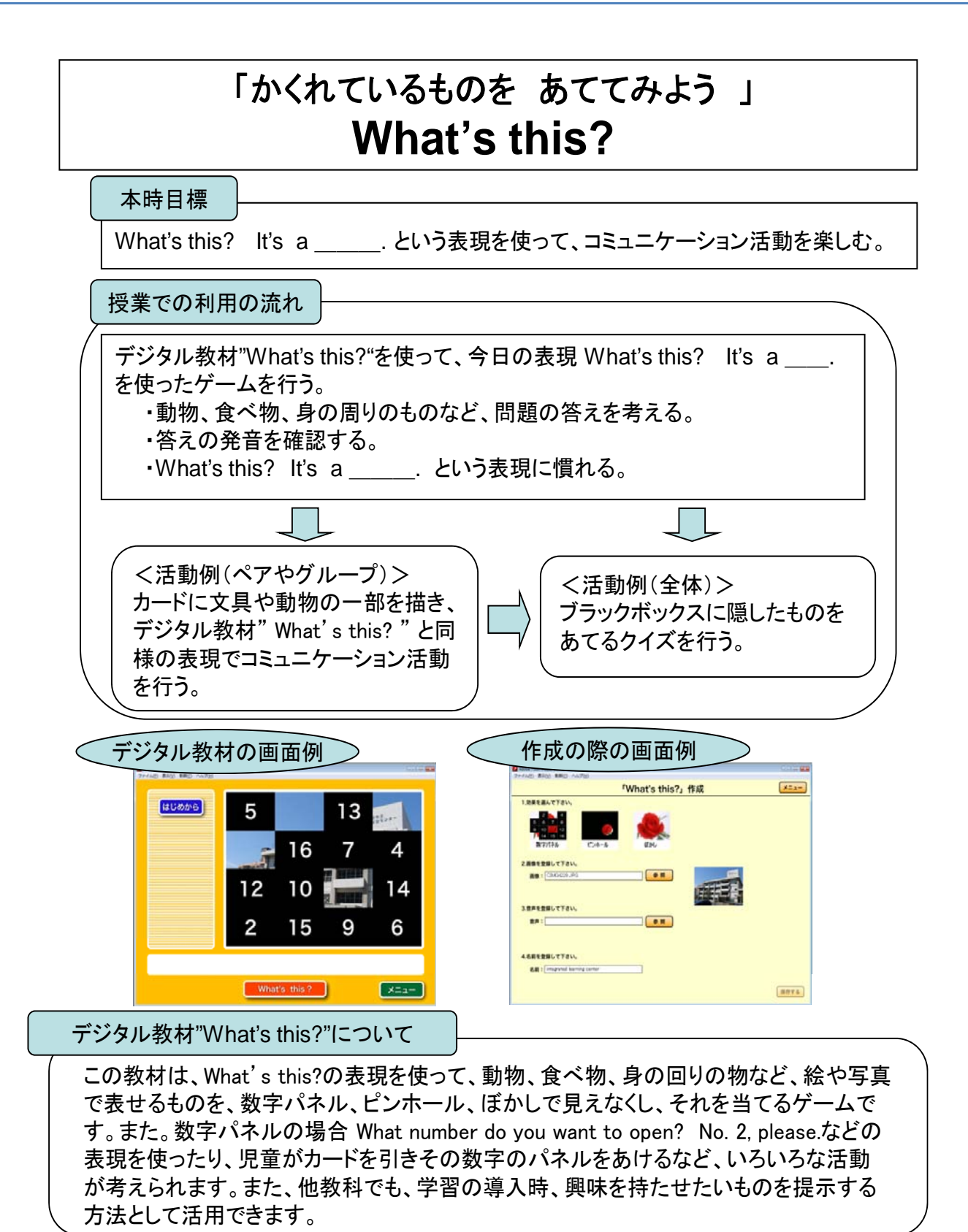

英語ノートとの関連

・英語ノート1 Lesson 7 「クイズ大会をしよう」

・他に 英語ノート1 Lesson 3,5 英語ノート2 Lesson 1,6 などでも活用できます。

# テンプレート2 **Who am I?**

洋服の形や色の発音を聞いて、誰のことかを当てます。

### テンプレートの操作

サンプル教材: template2.t2d

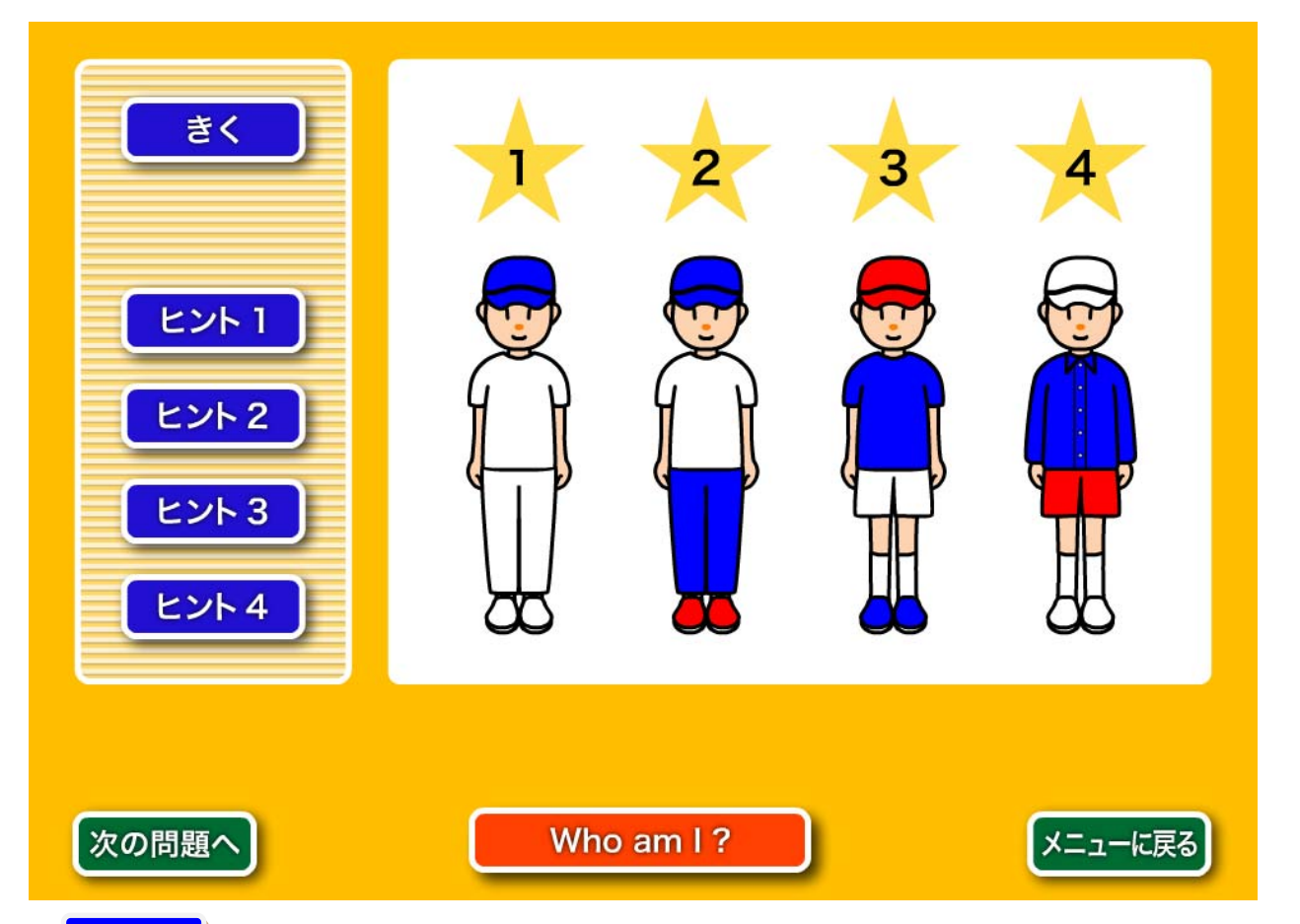

- <mark>● きく </mark>をクリックすると、帽子・洋服・ズボン・靴の特徴すべてを説明する音声が再生されま す。
- <mark>【ヒント1 】</mark>をクリックすると、帽子の特徴(色)の説明を再生します。<mark>『ヒント2 』</mark>をクリックする と、洋服の形(シャツまたは T シャツ)と色(青·赤·黄色·白)の説明を再生します。
- <mark>ヒント3 </mark>をクリックすると、ズボンの形 (ショートパンツ=shorts、またはロングパンツ=pants) と色(青・赤・黄色・白)の説明を再生します。
- <mark>【ヒント4 </mark>をクリックすると、靴の色(青・赤・黄色・白)の説明を再生します。
- z 音声の再生中はボタンが「とめる」に変化します。クリックすると再生音を停止します。
- <mark> Who am I? </mark> をクリックすると、正解の番号が点滅します。
- <mark>|次の問題へ |</mark>をクリックすると、次の教材を選択することができます。
- <mark>メニューに戻る</mark> をクリックすると、メニュー画面へ移動し、別のテンプレート教材を選ぶことができ ます。

# テンプレート教材の作成

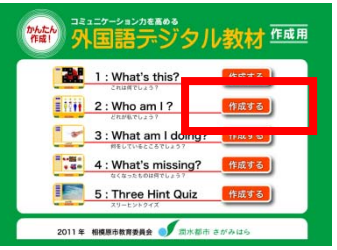

作成ツールを起動します。

2. Who am I? の横にある <mark>作成する </mark> ボタンをクリックすると、作成画面が 開きます。

### 1. 組み合わせの選択

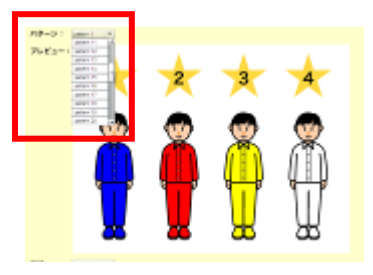

「パターン」欄のセレクトボックスをクリックします。

組み合わせのリスト(全 40 通り)が表示されるので、使いたい組み合わせ を選択します。

選ばれた組み合わせはプレビュー欄に表示されます。

### 2. 正解にする番号の選択

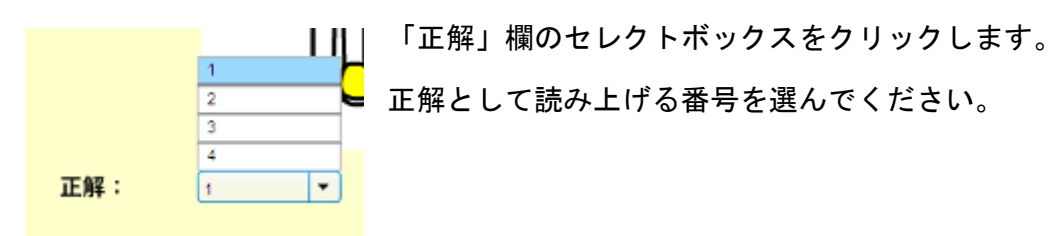

### 3.ファイルの保存

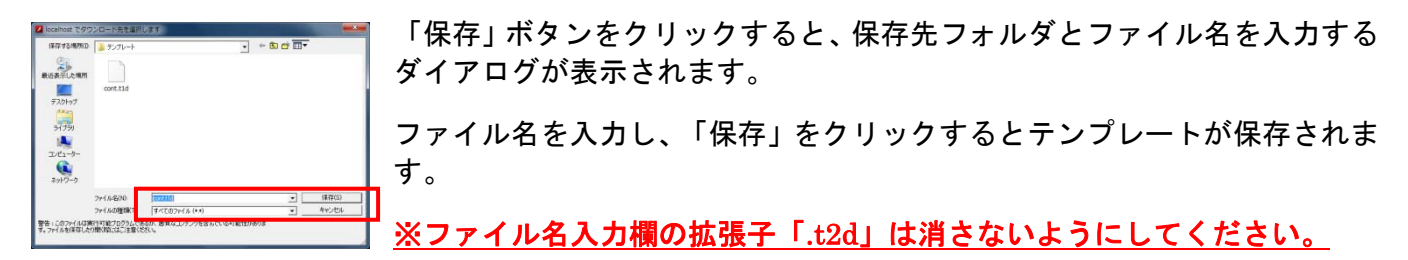

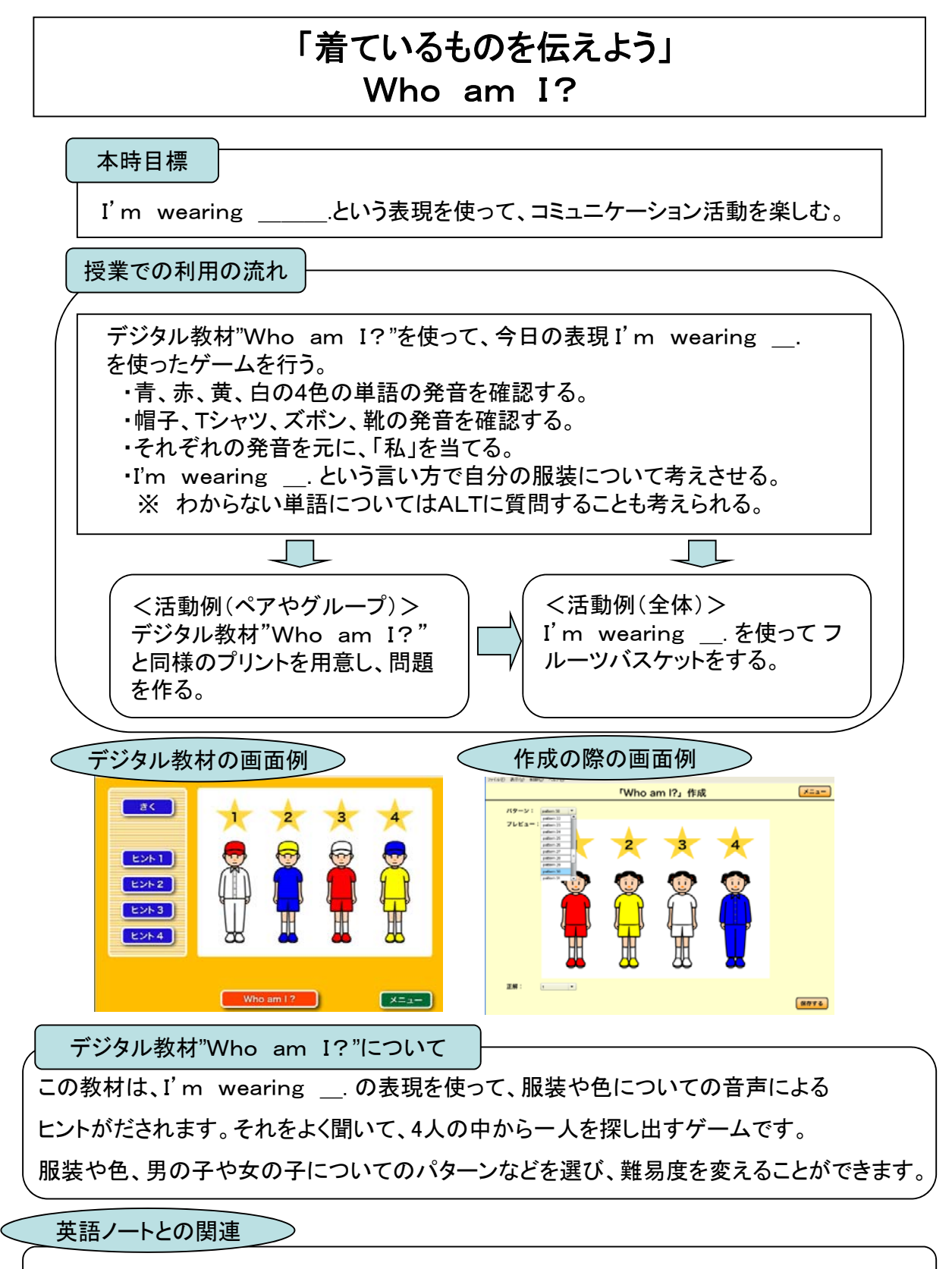

・英語ノート1 Lesson 5 「いろいろな衣装を知ろう」 ・他に 英語ノート1 Lesson 7, 英語ノート2 Lesson 8 などでも活用できます。 音や絵から何の動作をしているかを当てます。

### テンプレートの操作

サンプル教材: template3.t3d

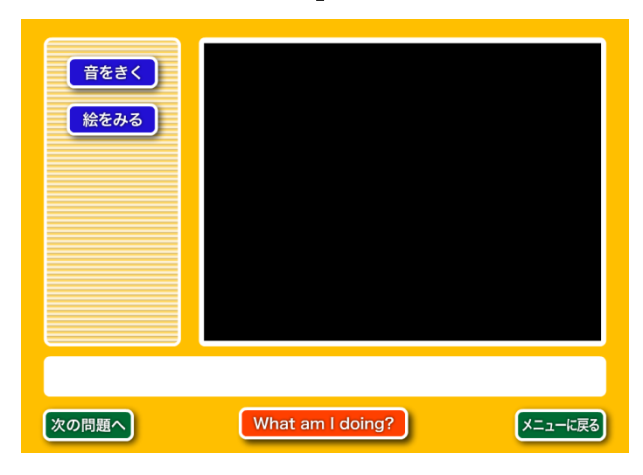

<mark>音をきく )</mark>をクリックすると、動作の音声を再生します。

音声の再生中は、ボタンが <mark>ことめる り</mark> に変化します。 クリックすると音声を停止します。

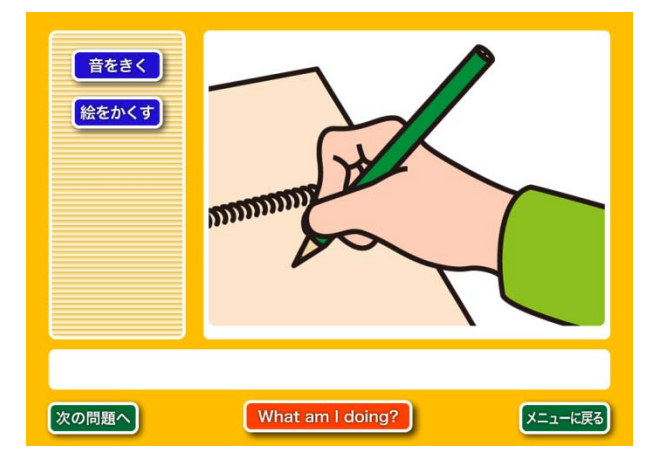

<mark>絵をみる )</mark>をクリックすると、画像を表示します。

画像を表示中は、ボタンが <mark><sup>絵をかくす</sup></mark> に変化します。 クリックすると画像が非表示となります。

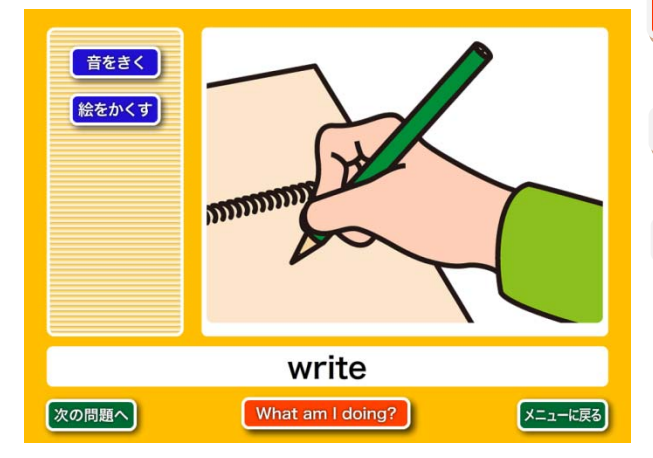

<mark>What am I doing?</mark> 』をクリックすると、画像と正解の文 字を表示します。また正解の音声を聞くことができます。

<mark>次の問題へ )</mark> をクリックすると、次のテンプレートを選 択することができます。

<mark>メニューに戻る</mark> をクリックすると、メニュー画面へ移動し、 別のテンプレート教材を選ぶことができます。

### テンプレート教材の作成

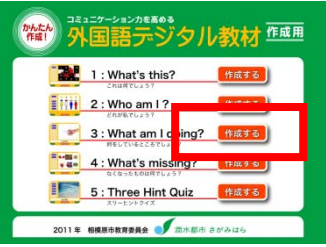

作成ツールを起動します。

3. What am I doing?の横にある <mark>作成する</mark> ボタンをクリックすると、作 成画面が開きます。

### 1.画像ファイルの登録(問題の音声がある場合は任意)

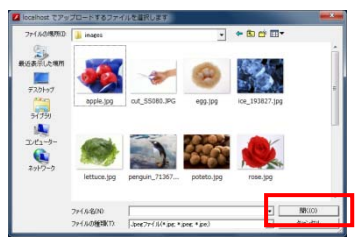

「参照」ボタンをクリックすると、ファイル選択ボックスが表示されます。 登録したい画像を選び、「開く」をクリックします。 登録が完了すると、参照ボタンの横にサムネール画像が表示されます。

※登録できる画像は、JPG 形式の画像のみです。

### 2.問題の音声ファイルの登録(問題の画像がある場合は任意)

問題に使用する音声を登録します。

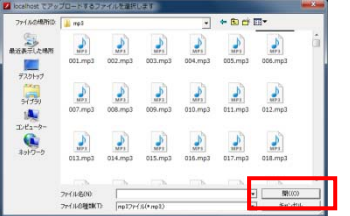

「参照」ボタンをクリックすると、ファイル選択ボックスが表示されます。 登録したい音声ファイルを選び、「開く」をクリックします。 登録が完了すると、参照ボタンの横に「再生」ボタンが表示されます。再生 ボタンをクリックすると、登録した音声を確認することができます。

※登録できる音声は、mp3 形式の音声のみです。

### 3. 正解の音声ファイルの登録(任意)

### 正解に使用する音声を登録します。

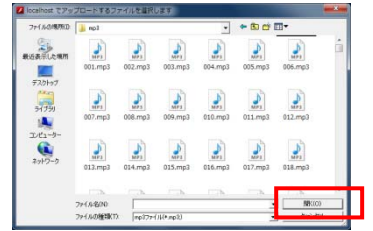

「参照」ボタンをクリックすると、ファイル選択ボックスが表示されます。 登録したい音声ファイルを選び、「開く」をクリックします。

登録が完了すると、参照ボタンの横に「再生」ボタンが表示されます。再生 ボタンをクリックすると、登録した音声を確認することができます。

※登録できる音声は、mp3 形式の音声のみです。

### 4.文字の登録(任意)

4.名前を登録して下さい。 名前: rose/ROSE

正解画面で表示する単語(名前)を入力します。

### 5.ファイルの保存

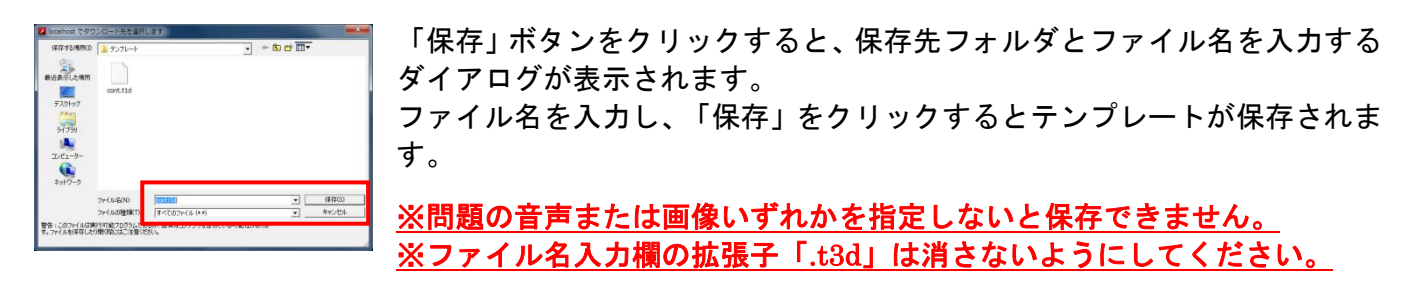

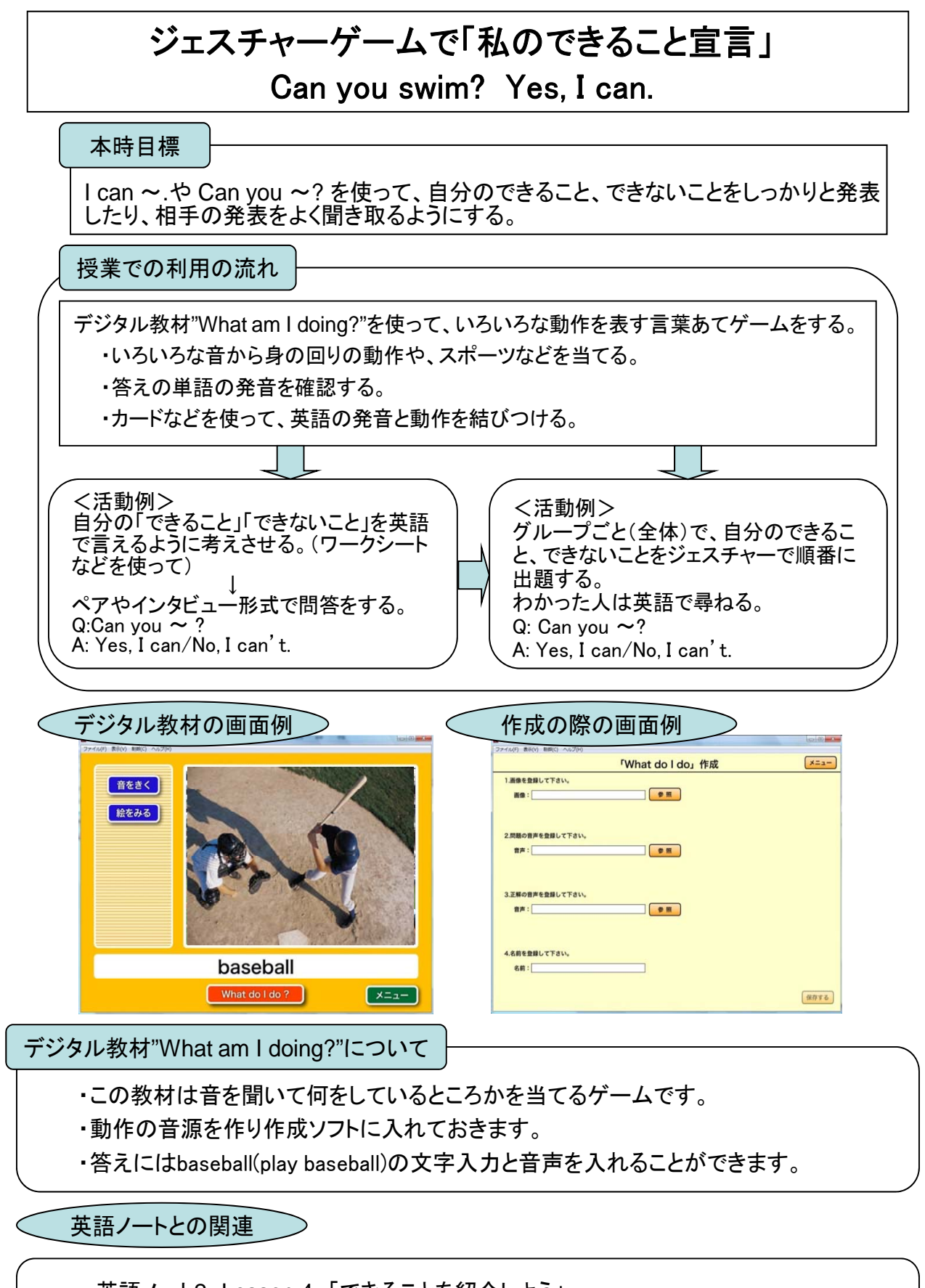

・英語ノート2 Lesson 4 「できることを紹介しよう」 ・他に 英語ノート1 Lesson 2, 7, 英語ノート2 Lesson 6,7 など、

ジェスチャーに関わる活動でも活用できます。

# テンプレート4 **What's missing?**

画面からなくなった絵を当てます。

### テンプレートの操作

サンプル教材: template4.t4d

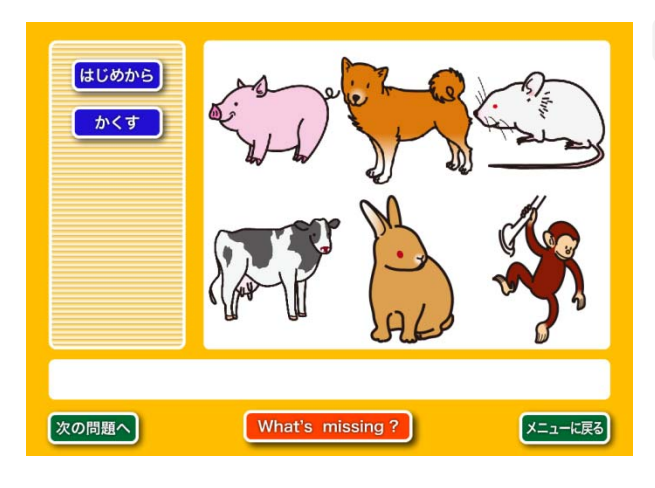

<mark>、かくす )</mark> をクリックすると、表示された 6 つの画像の 中から 1 つがなくなります。

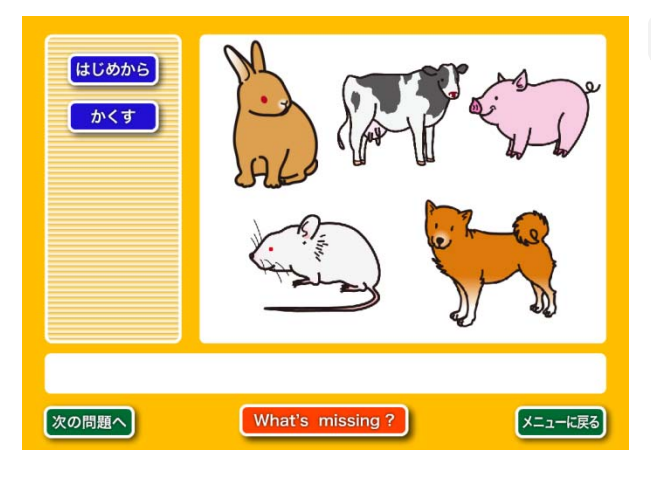

<mark>はじめから</mark> をクリックすると、もう一度6つの画像を表 示します。

クリックごとに、画像の並び順が変化します。

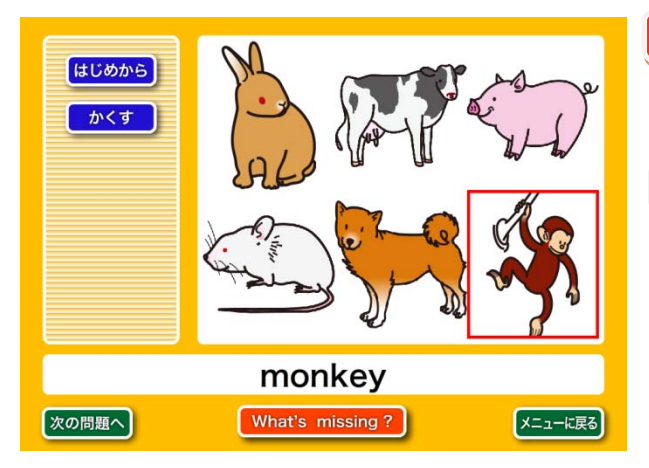

<mark>What's missing? </mark>をクリックすると、隠れていた画像 があらわれ、赤い枠線が点滅します。また、正解の文字 を表示し、音声を聞くことができます。

<mark>次の問題へ )</mark> をクリックすると、新しいテンプレートを 選択することができます。

<mark>メニューに戻る</mark>」をクリックすると、メニュー画面へ移動し、 別のテンプレートを選ぶことができます。

# テンプレート教材の作成

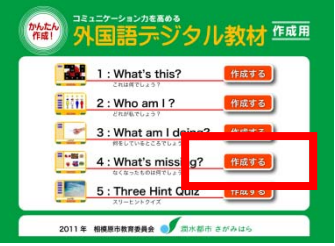

作成ツールを起動します。

4. What's missing? の横にある<mark>『作成する</mark>』ボタンをクリックすると、作成 画面が開きます。

### 1. 画像ファイルの登録(必須)

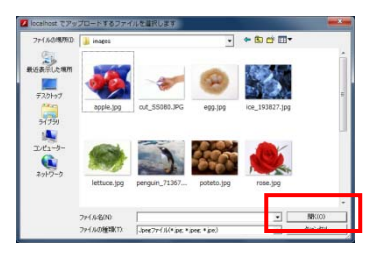

「参照」ボタンをクリックすると、ファイル選択ボックスが表示されます。 登録したい画像を選び、「開く」をクリックします。 登録が完了すると、参照ボタンの横にサムネール画像が表示されます。

※1 番目の入力欄に入れた画像が消えます。

※登録できる画像は、JPG 形式の画像のみです。

### 2. 正解の音声ファイルの登録(任意)

1 番目の画像に指定した音声を登録します。

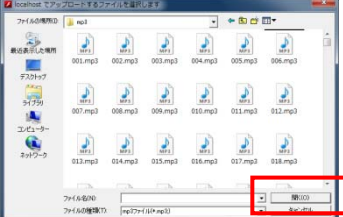

「参照」ボタンをクリックすると、ファイル選択ボックスが表示されます。 登録したい音声ファイルを選び、「開く」をクリックします。 登録が完了すると、参照ボタンの横に「再生」ボタンが表示されます。再生 ボタンをクリックすると、登録した音声を確認することができます。

※登録できる音声は、mp3 形式の音声のみです。

### 3.文字の登録(任意)

1 番目の画像に指定した名前を登録します。

2 開始1 の名前を発明して下さい。

正解画面で表示する単語(名前)を入力します。

### 4.ファイルの保存

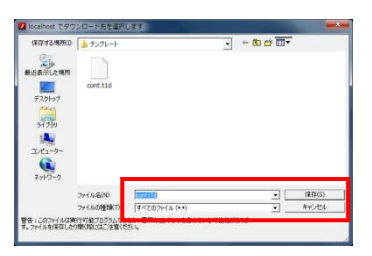

「保存」ボタンをクリックすると、保存先フォルダとファイル名を入力する ダイアログが表示されます。 ファイル名を入力し、「保存」をクリックするとテンプレートが保存されま す。

※画像がすべて登録されないと保存できません。

※ファイル名入力欄の拡張子「.t4d」は消さないようにしてください。

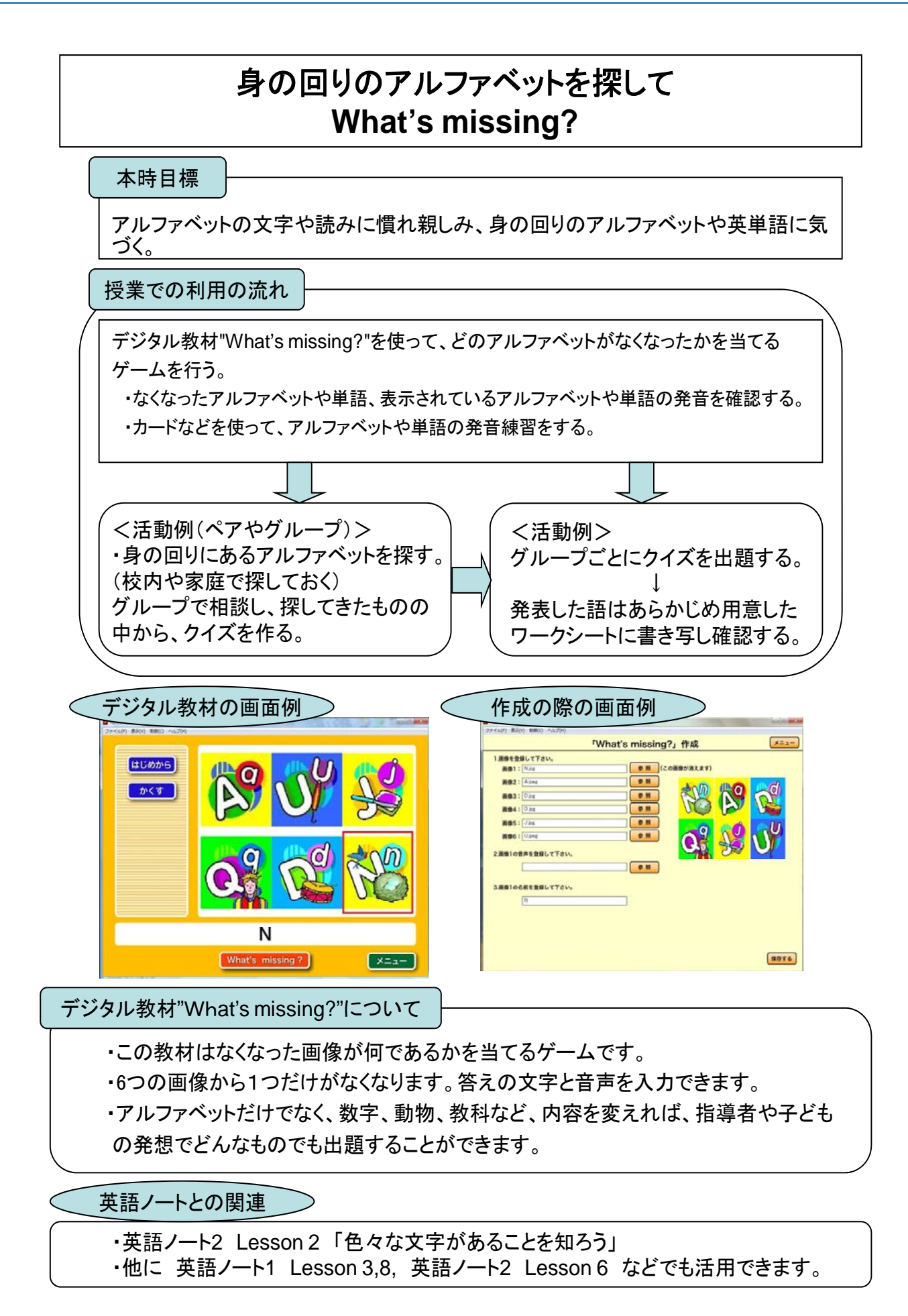

# テンプレート5 **Three Hint Quiz**

3 つのヒントから連想されるモノを当てます。

### テンプレートの操作

サンプル教材: template5.t5d

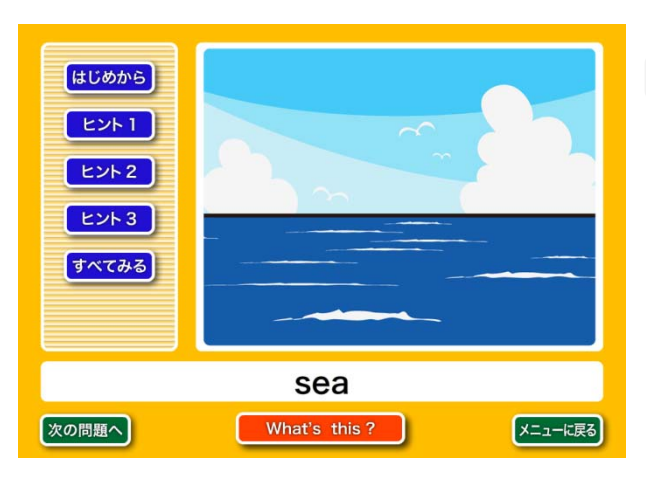

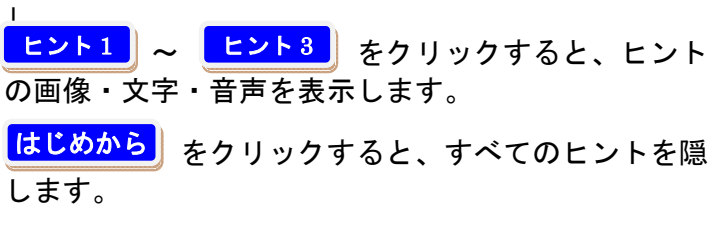

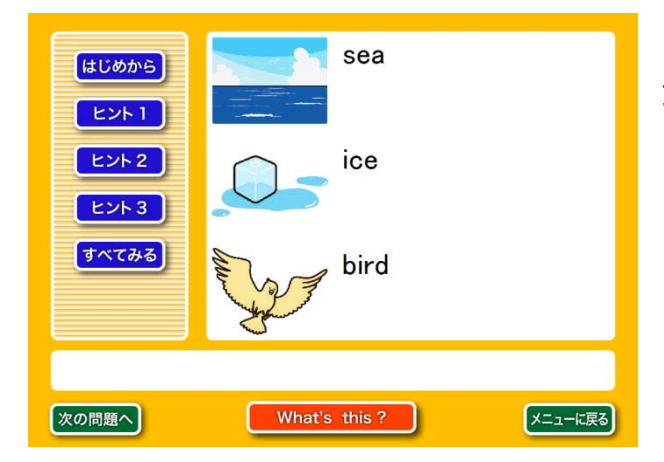

<mark>すべてみる</mark>』をクリックすると、3 つのヒントの画像と 文字をすべて表示します。

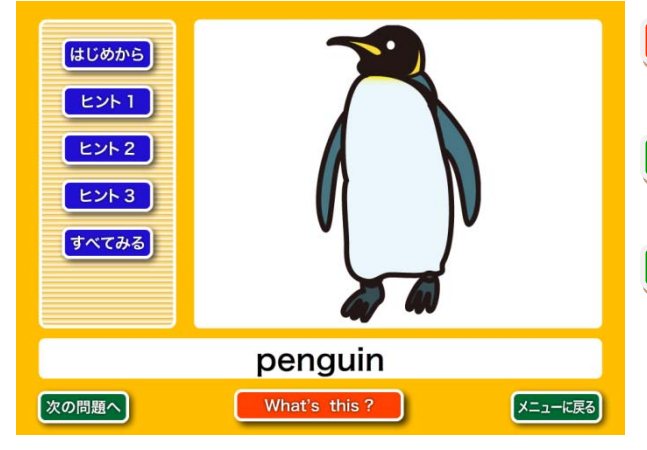

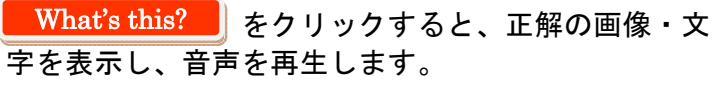

次の問題へ ┃ をクリックすると、次の教材を選択する ことができます。

メニューに戻る┃ をクリックすると、メニュー画面へ移動 し、別のテンプレート教材を選ぶことができます。

# テンプレート教材の作成

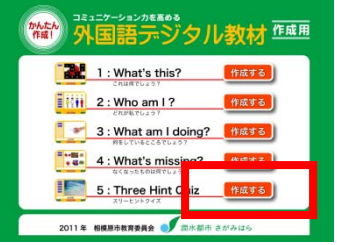

作成ツールを起動します。

5.Three Hint Quiz の横にある <mark>作成する </mark> ボタンをクリックすると、作成 画面が開きます。

### 1. 画像ファイルの登録 (任意)

クイズのヒント用の画像 3 点、正解用の画像 1 点を登録します。

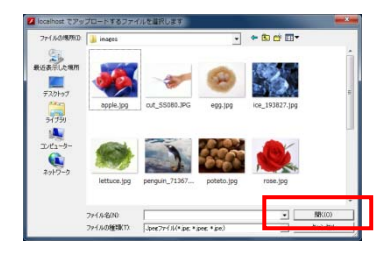

「参照」ボタンをクリックすると、ファイル選択ボックスが表示されます。 登録したい画像を選び、「開く」をクリックします。 登録が完了すると、参照ボタンの横にサムネール画像が表示されます。

※登録できる画像は、JPG 形式の画像のみです。

### 2.正解の音声ファイルの登録(任意)

クイズのヒント用の音声 3 点、正解用の音声 1 点を登録します。

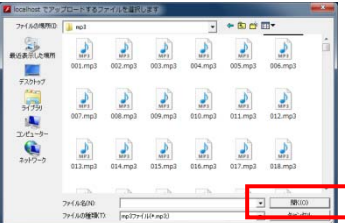

「参照」ボタンをクリックすると、ファイル選択ボックスが表示されます。 登録したい音声ファイルを選び、「開く」をクリックします。 登録が完了すると、参照ボタンの横に「再生」ボタンが表示されます。再生 ボタンをクリックすると、登録した音声を確認することができます。

※登録できる音声は、mp3 形式の音声のみです。

### 3.文字の登録(任意)

クイズのヒント用の名前、正解用の名前を登録します。

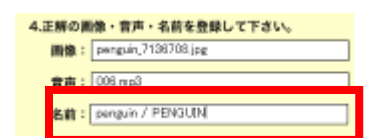

ヒントまたは正解画面で表示する単語(名前)を入力します。

### 4.ファイルの保存

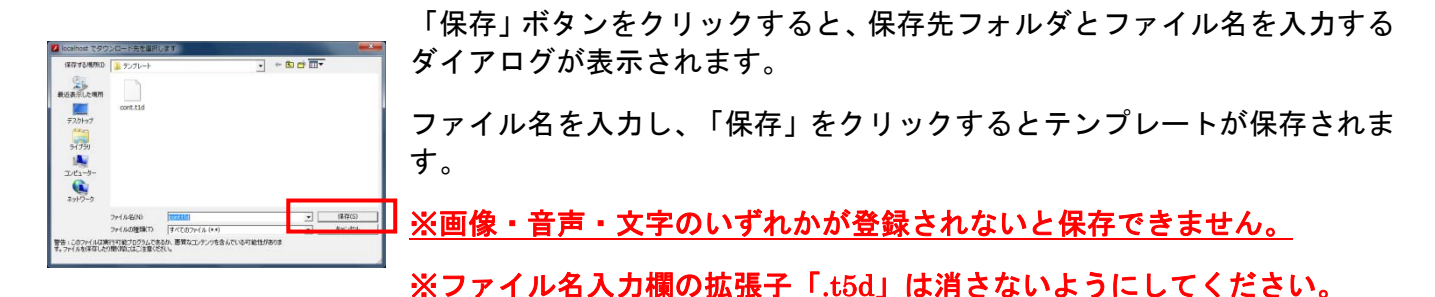

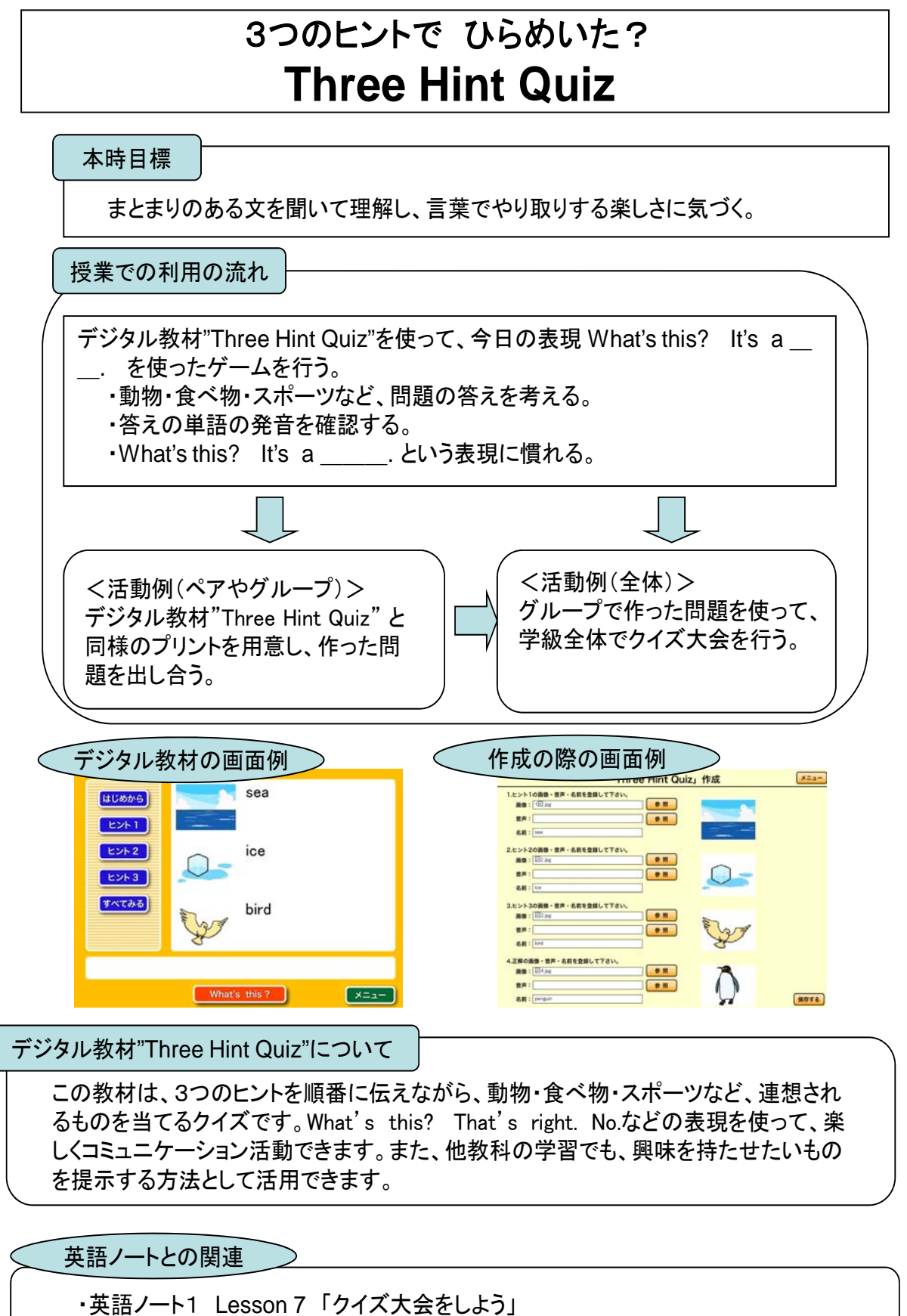

・他に 英語ノート1 Lesson 6, 英語ノート2 Lesson 6,7 などでも活用できます。

# 困ったときには

### 1.テンプレート教材を選べない

テンプレート教材を作成した際に、拡張子(t1d,t2d,53d,t4d,t5d)を削除してしまうと、再生ツー ルから呼び出すことができなくなってしまいます。

また、テンプレート 1~5 の再生画面では、対応するテンプレートのみ選択できます。たとえば、 What's this?を再生した後に、What's missing?のテンプレートを開きたい場合は、いったんメニュ ー画面へ戻ってからテンプレート教材を選んでください。

### 2.音声ファイルが登録できない

音声ファイルは mp3 形式にのみ対応しています。mp3 ファイル形式で保存ができる携帯型ボイスレ コーダーや、iTunes などを使用して音声形式を変換してください。この時ファイルのビットレート は 128kbps 以上に設定してください。

本教材では、サンプル音源を収録しております。詳しくは巻末のリストをご覧ください。 パソコンの環境によっては、大きなファイルサイズのデータを登録すると、読み込みに時間がかか る場合があります。また、一時的にボタン等を操作できなくなる場合があります。 登録するファイルサイズは 200KB 程度を目安とし、大きなファイルを読み込む際には、読み込みが 完了するまでしばらくお待ちください。

### 3.画像ファイルが登録できない

画像ファイルは、jpg 形式にのみ対応しています。 一般的なデジタルカメラや携帯カメラでは、jpg 形式でファイルが保存されます。 jpg 形式以外(gif,bmp,wmf など)を使用したい場合は、Windows に標準インストールされている 「ペイント」を使ってファイル形式を変換してください。 「ペイント」は、「スタートメニュー」→「すべてのプログラム」→「アクセサリ」→「ペイント」 で起動することができます。 ペイントでファイルを開き、「ファイル」→「名前を付けて保存」でファイル形式を「jpg」として ください。

### 4.作成したテンプレート教材を修正したい

一度作成した教材を修正することはできません。教材を保存後に作成ツールをすぐに終了せず、再 生ツールで動作を確認してみることをお勧めします。

### 5. 作成したテンプレート教材を配布することはできますか?

作成した教材は校内 LAN などを通じて、他のパソコン上で再生することができます。 また、USB メモリなどに保存することもできます。 学校外で使用される場合には、使用する画像や音声の著作権をよく確認してください。 教育目的での利用が許諾されている場合でも、学校外での利用を禁じている場合があります。

# 収録先フォルダ:mp3

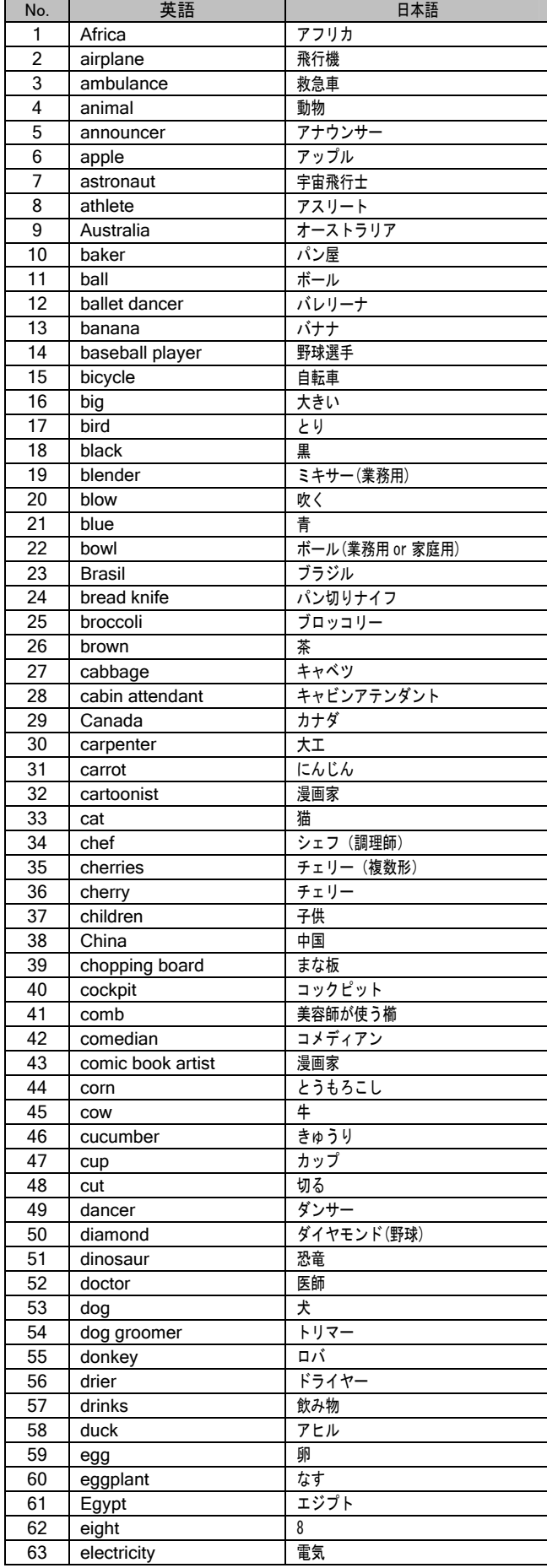

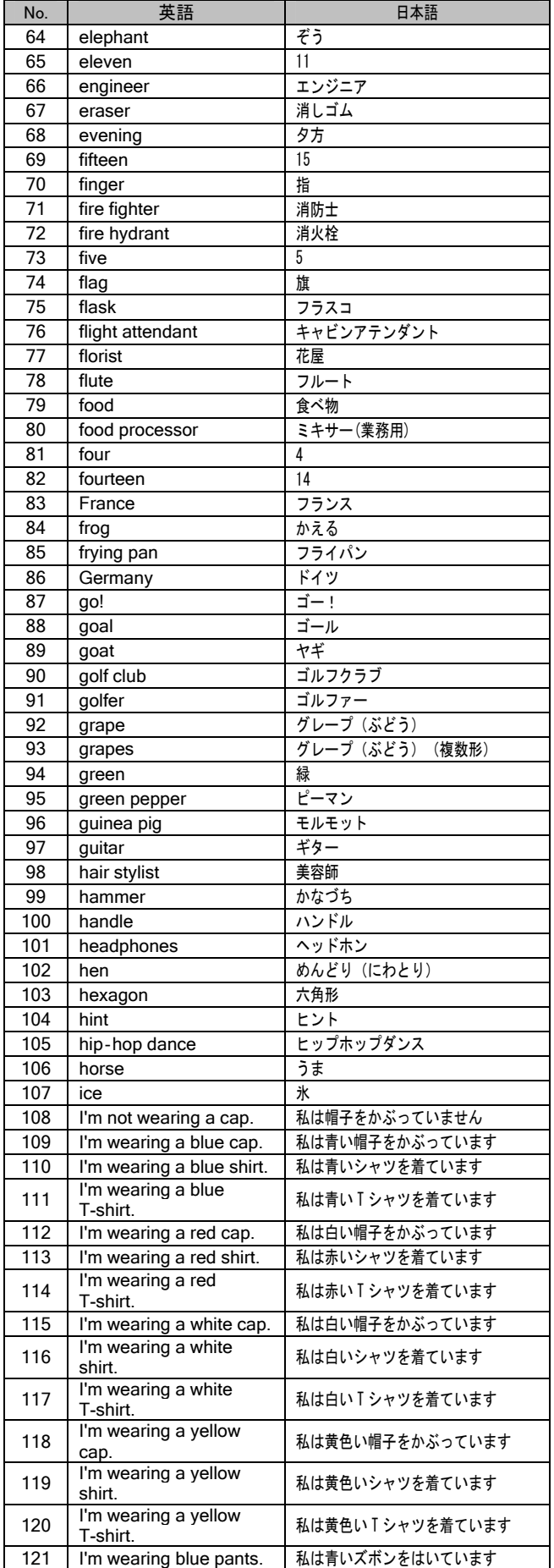

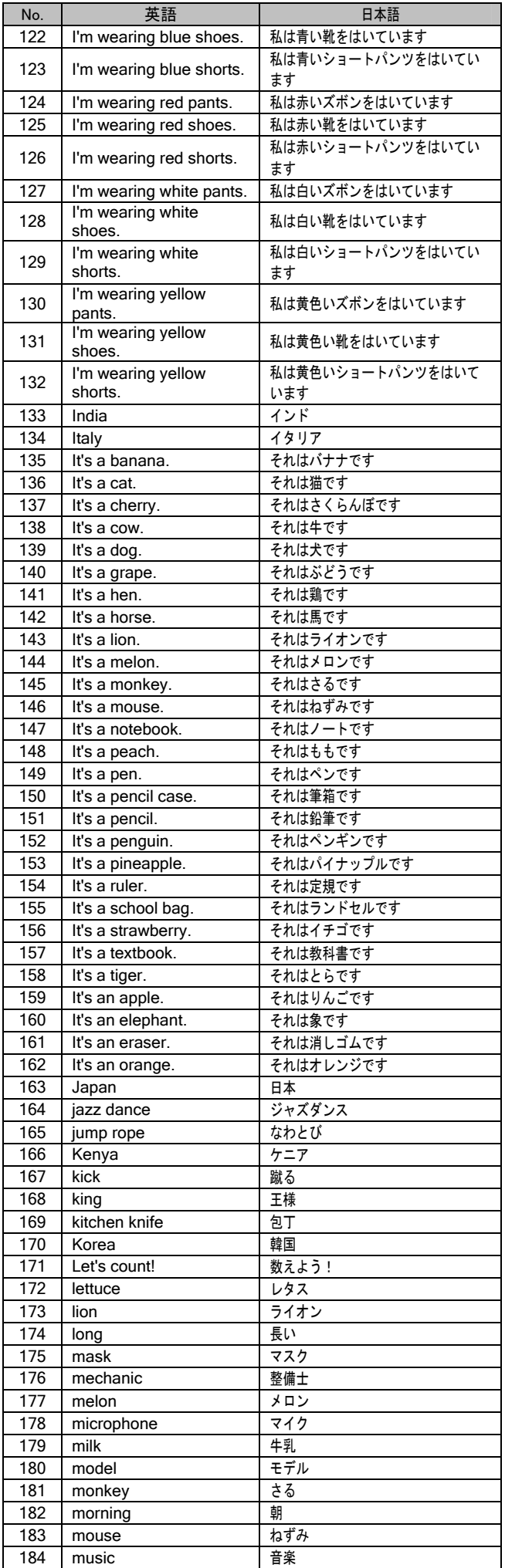

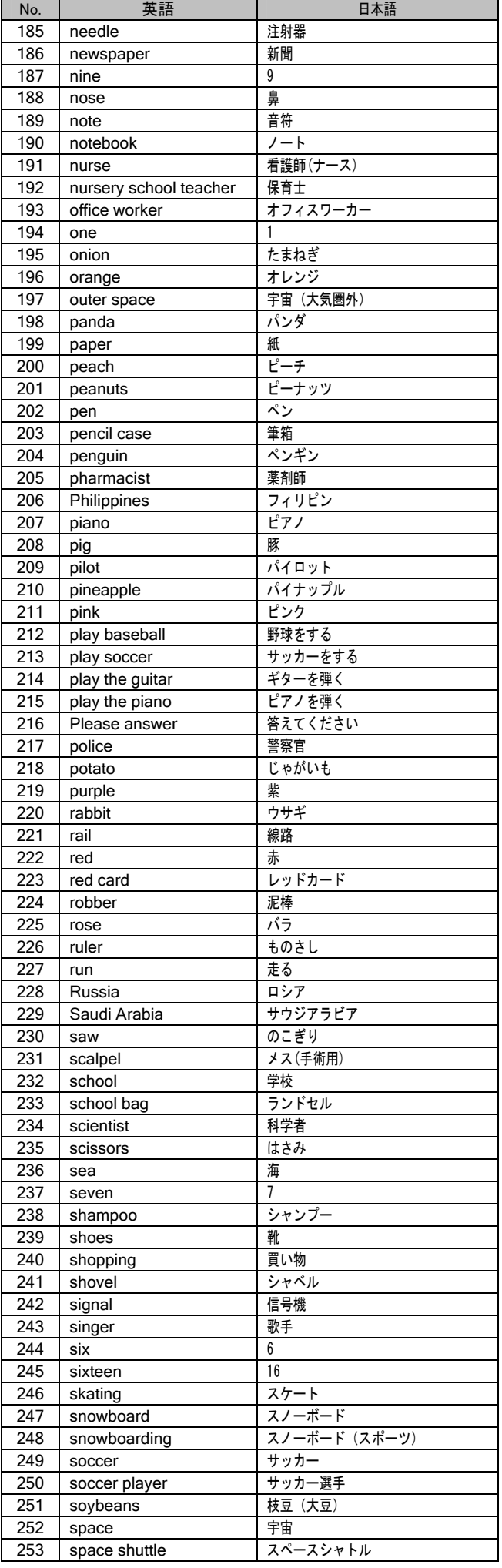

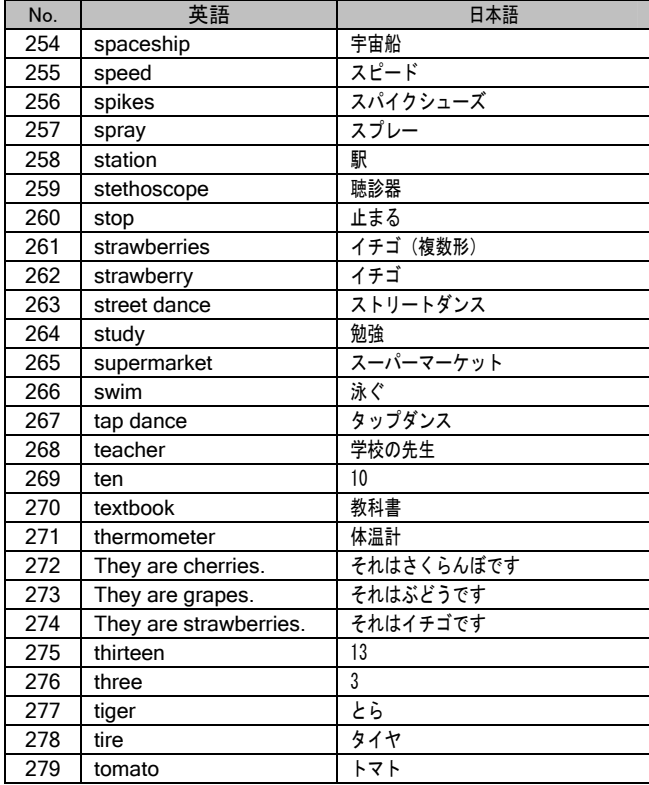

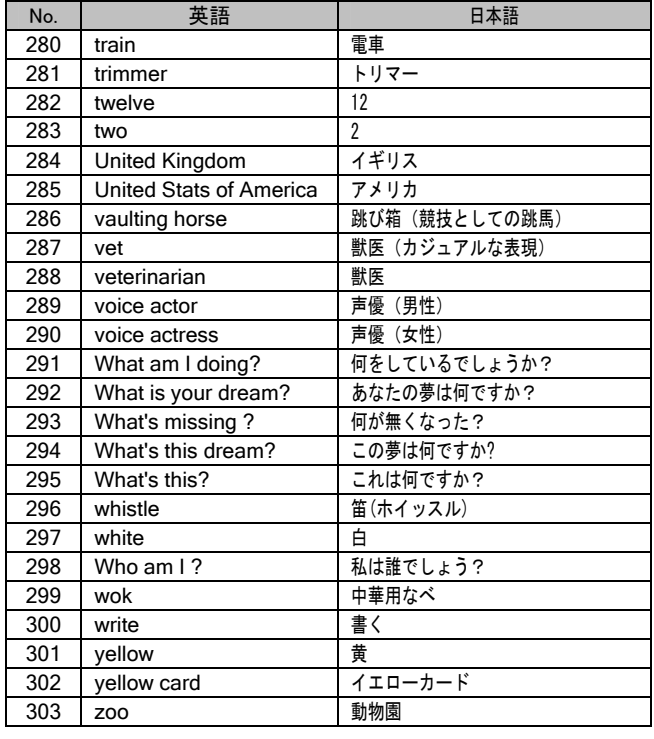

# =ご案内=

この活用マニュアルおよび掲載されている提示型教材・テンプレート型教材ソフト・音声素材は 下記の URL からダウンロードして利用することができます。

### http://www.sagamihara-kng.ed.jp/gaikokugo/

# 注意事項

### ○音声素材の取り扱いについて

- ・音声素材の著作権は相模原市教育委員会に帰属します。許可無く、WEB サイトでの公開・製品化等を行 うことを禁止いたします。
- ・音声素材は、学校、公共団体、企業等において、学校への教材作成、その支援を行う場合に限り、複製、 編集、頒布することができます。
	- ※ここでいう「学校」とは、幼稚園,小学校,中学校,高等学校,中等教育学校,大学,高等専門学校,特別支 援学校,専修学校,各種学校を指します。

### ○テンプレート型教材ソフトの取り扱いについて

- ・本ソフトの著作権は相模原市教育委員会に帰属します。許可無く、WEB サイトでの公開・製品化等を行う ことを禁止いたします。
- ・相模原市は本ソフトを利用しての教材作成に関わる一切の責任を負わないものとします。教材作成にあ たっては、登録する画像、音声等の素材に関わる知的財産権に十分ご注意いただき、ご利用いただくよ うにお願いいたします。

# 企画委員・作業部会委員・研究推進校一覧

### ■企画委員

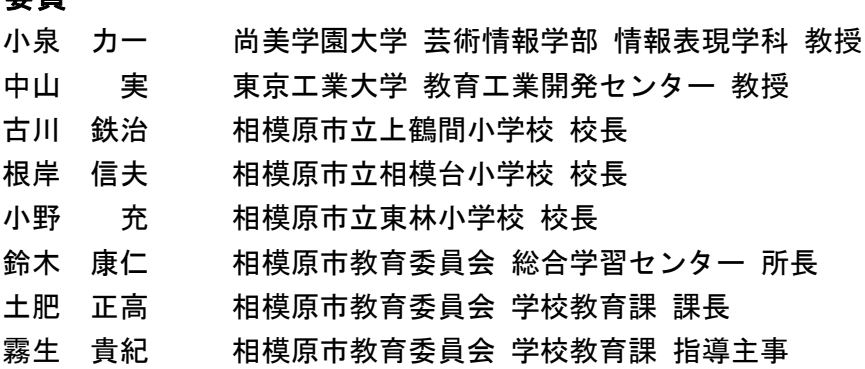

### ■作業部会委員

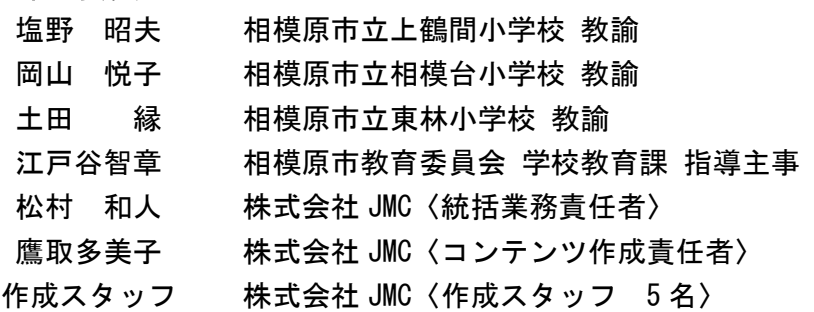

### ■事務局

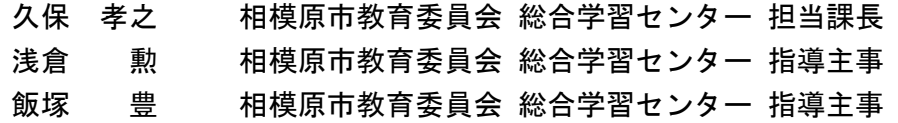

### ■研究推進校

相模原市立上鶴間小学校 相模原市立相模台小学校 相模原市立東林小学校

(順不同・敬称略)

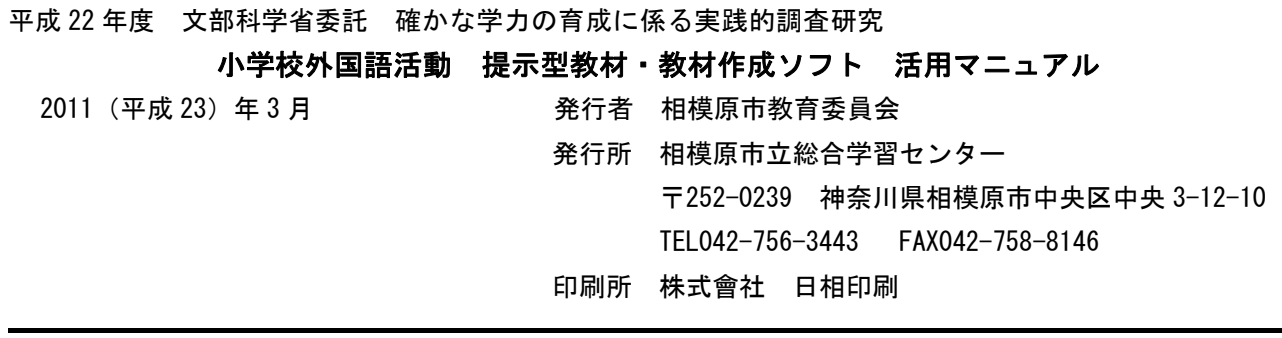

平成 22 年度 文部科学省委託事業 確かな学力の育成に係る実践的調査研究

小学校外国語活動 提示型教材・テンプレート型教材作成ソフト

活用マニュアル